# **SAVVAS SuccessNet**

### **Introduction**

This guide explores administrator reports on Savvas SuccessNet.

### **Classroom Test Results by Teacher**

SuccessNet administrators can generate Classroom Test Reports to view test scores and mastery reports for specific teachers in a

school. Select **Classroom test results by teacher** in the Classroom Assessment section of the administrator Home page, or from the Reports menu at the top of the page.

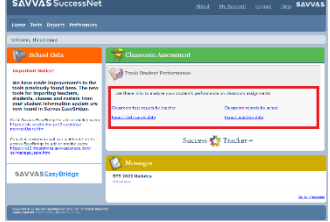

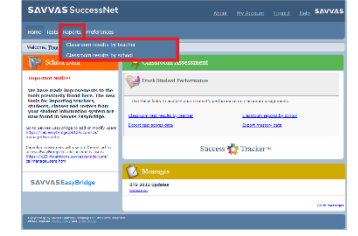

Select a school, and all teachers associated with the school appear in the Select a Teacher list. In the Select a Teacher field, begin typing the teacher's last name. As you type more characters, the list becomes shorter. Click the teacher's name and then **Select**. The Classroom Test Report appears.

You can view test scores from the Test Scores tab. Click **Mastery** to view a summary of a standard or skill mastery across al tests assigned to the class. Click **Item Analysis** to view Item

Analysis Reports for specific tests. Select **Save as PDF** or **Save as Spreadsheet**, and then click **Save** to save a copy to your computer. You can do this for any report you run as a SuccessNet administrator.

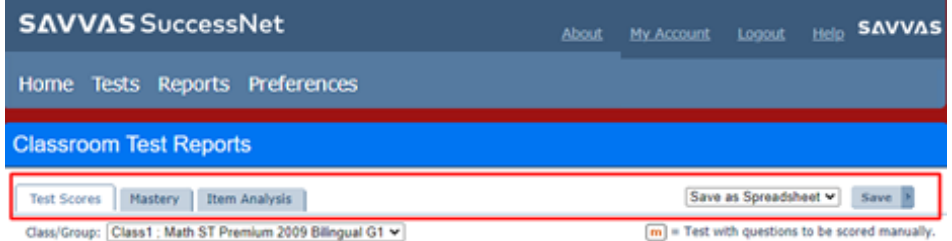

### **Classroom Reports by School**

For a summary of student performance by product and standards or skills, select **Classroom reports by school** from the Classroom Assessment section on the administrator Home page, or from the Reports menu at the top of the page. Your school name automatically appears in the school list if you are the SuccessNet administrator for your school. If you are a district

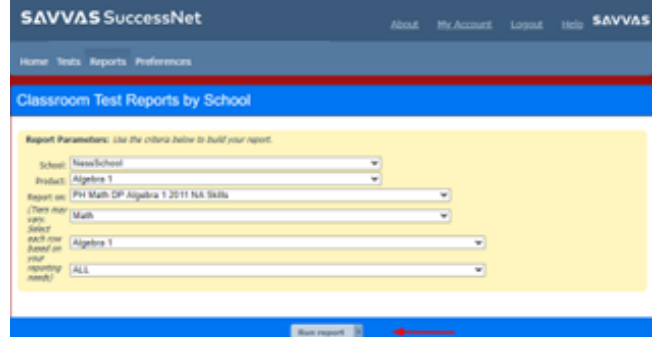

administrator, you need to select a school from the drop-down menu. When you select a school, all the products licensed to the school appear in the Product list. Select the product and continue to build your report by selecting standards and skills. Depending on the skill or standard you select, additional lists may appear. Click **Run report** to generate a report based on the parameters you selected, and the Classroom Test Reports by School appears onscreen.

## **SAVVAS SuccessNet**

On the Summary tab, you will find a summary report of the assessed standards or skills, test scores, lesson progress, and seven-day student login stats. You can change the report parameters.

On the Details tab, you will find a mastery report on the standards or skills you selected when choosing your report parameters. Here you will see the percentages of students who have mastered, not mastered, are progressing, or who were not assessed on the skill or standard.

### **Export Test Scores**

To export tests scores for a school, select **Export test scores data** from the Classroom Assessment section of the administrator Home page. When you select a school, all the products licensed to the school appear in the Product list. Select a product, and then click **Submit**. You will

#### SuccessNet Administrator Reports **Administrators**

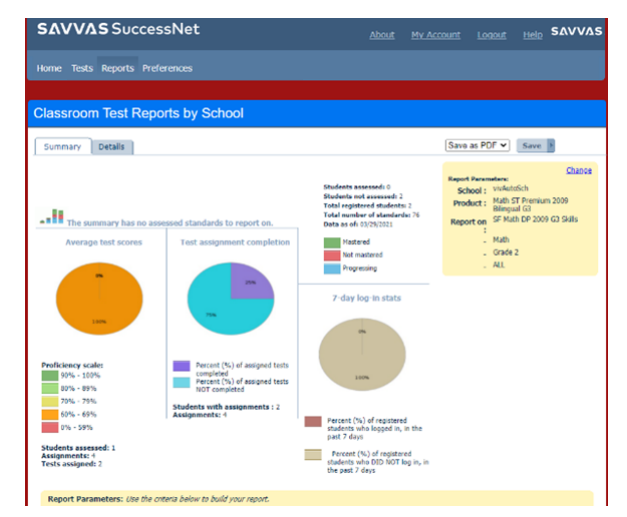

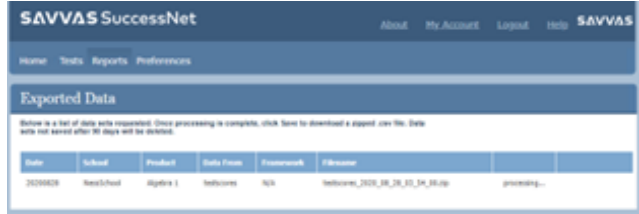

see the Exported Data page while Savvas SuccessNet processes your report.

### **Export Mastery Data**

When the report is ready, click **Save** to download a zipped file to your computer. SuccessNet administrators can also export mastery reports. Select **Export mastery data**  from the Classroom Assessment section of the administrator Home page. Select your school, your product, and the desired skills or standards, and then click **Submit**.

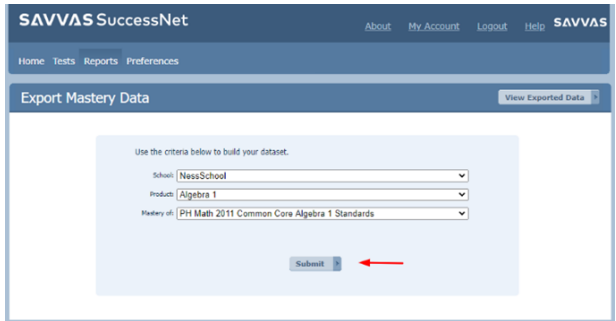